# **CLSS USER GUIDE**

# **Table of Contents**

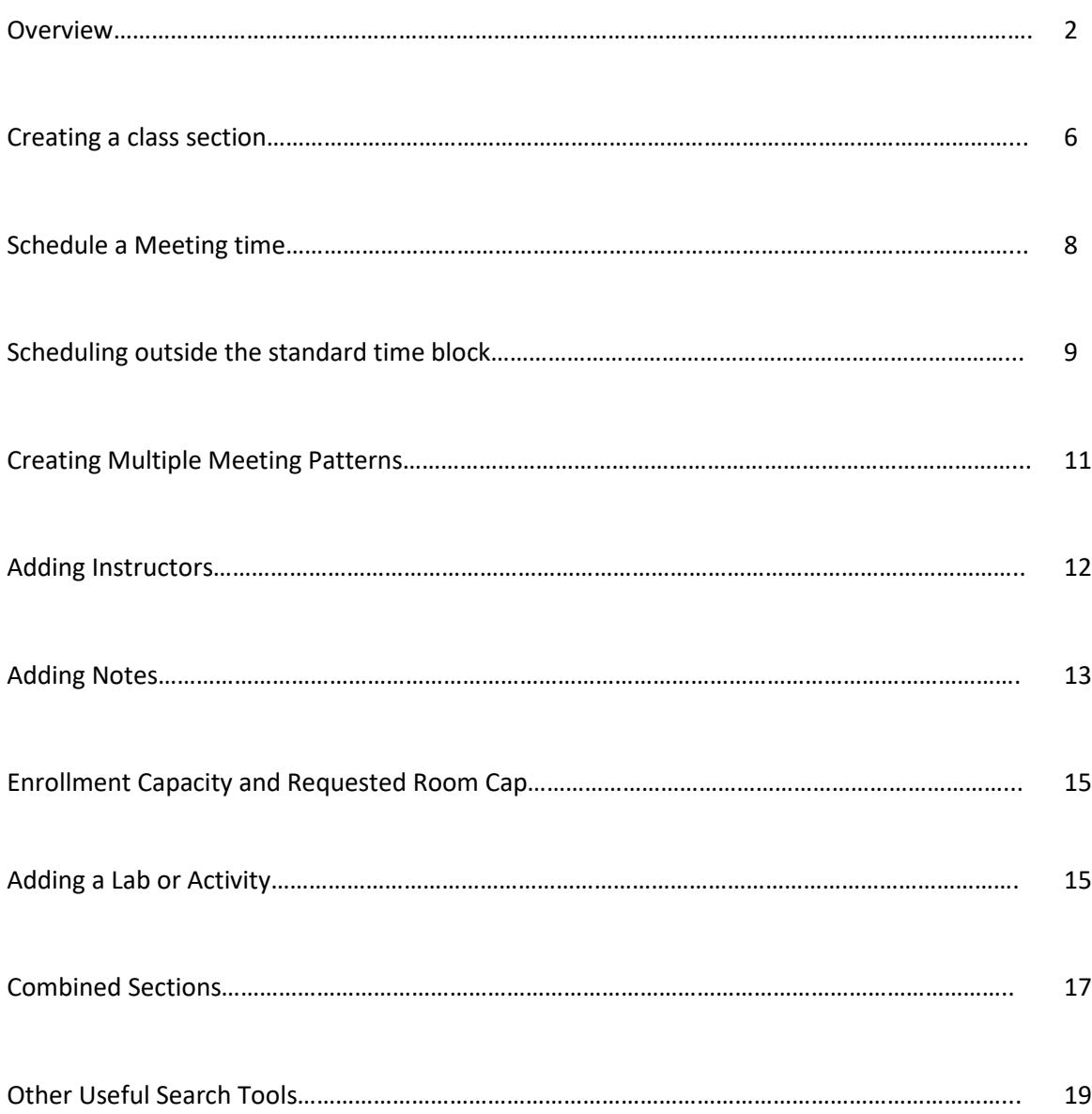

## **Accessing CLSS (Courseleaf Section Scheduler):** MyCoyote> Administrative Systems> CLSS

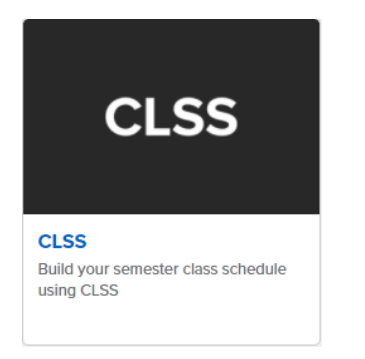

#### **Important Terminology:**

Instance: scheduling time frame (term)

Scheduling Unit: Group of courses (department/college categorized by campus)

Section: Scheduling item

#### **Phases**

#### **Plan→ Room Assignment→ Review→ Registration→ Locked→ Archive→ Admin Only**

Timelines in the system

DIfferent rules in different phases

Editing is based on phase

#### **Modes**

*Design Mode* - Build the entire scheduling unit and submit it all at once (all for one and one for all)! Schedule only in CLSS as this will override anything in Peoplesoft.

*Refine Mode* - Edit one section and submit one section at a time.

#### **Design vs Refine mode:**

**Design mode** CLSS is the source of truth. Start of any mode/term. Scheduler will build and schedule all at once. Have to do edits in class and not Peoplesoft. Submitted all at one time and sent to PeopleSoft after validation and approval (all PSYC, COMM, etc). *Anything in PeopleSoft will get overwritten* in this phase.

**Refine mode**: PeopleSoft is the source of truth. Edit section by section, make a change. As an approver, approves individual sections. Can do edits in Peoplesoft but recommend still using CLSS. Based on the rules policies. *Assign rooms in EMS*.

# **The Rules**

### Know the Rules

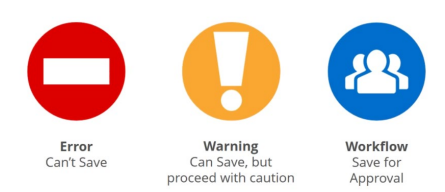

#### **Rules Definition:**

Error - An error needs to be fixed before the class section class can be saved, The error description will give reasons why and possible solutions to correct. Once corrected, save the section again.

Warning – The section can be saved, but caution should be taken before completing the schedule. The Save As-Is Button will appear and this is not a workflow error. No further approvals are needed for warnings.

Workflow - A section that can be saved but needs to go through an approval process before it will be sent to PeopleSoft (i.e. scheduling outside of the standard time block). Design mode will send all classes in workflow at the same time. In Refine mode, the start workflow button will appear and the section will be sent individually (course by course).

### **Navigating in CLSS**

The colored text box on top is where messages from Academic Scheduling and Curriculum will occur. Please read!

Organizational Instances (Historical, Current, Future). Select the instance/term that you would like to schedule from here. Your name will appear in the upper right corner.

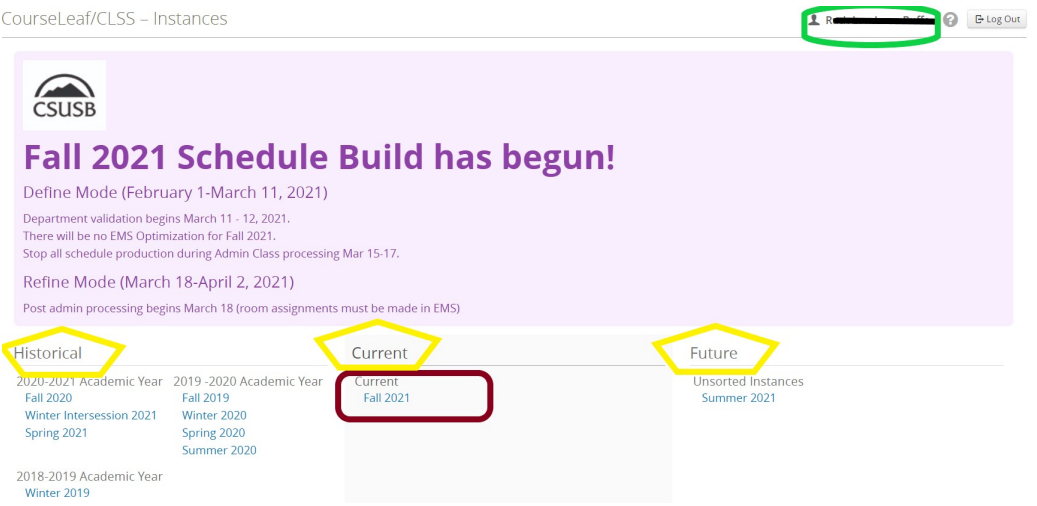

This screen below shows that we are scheduling in the Plan Phase, Fall 2021 term. This will also show how many courses and sections (by department). You can review any of the sections here, but cannot change any that are not assigned to your academic unit. Double click on your scheduling unit.

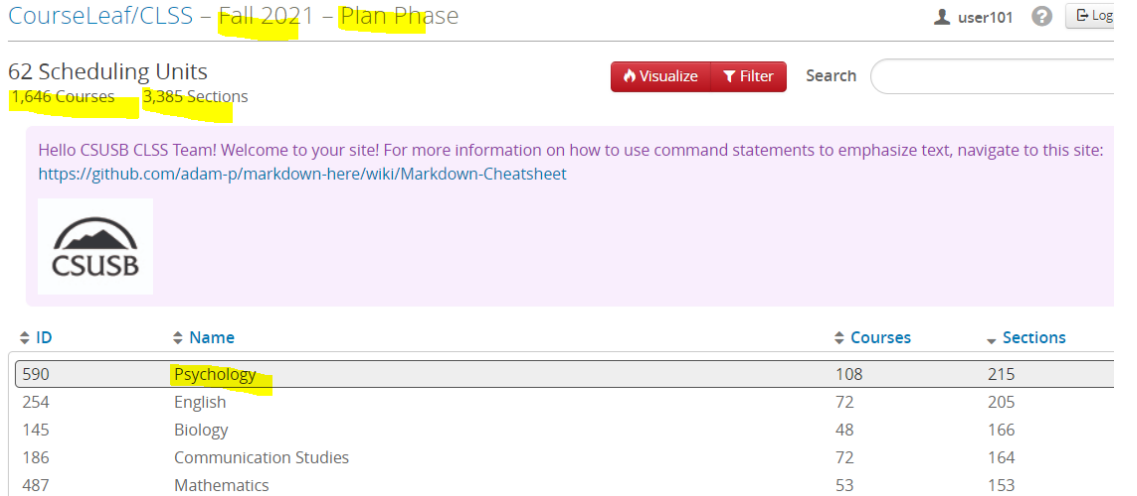

Scheduling unit screen provides a list of all courses and sections for your department. We are in the Design mode" below. The scheduling unit screen provides a list of courses and sections currently in a unit or department. You will add, edit, or remove sections from a course.

\*Design mode is creating, verifying and validating the class schedule in CLSS and sending it to PeopleSoft as a whole. After switching to Refine mode, classes are sent one at a time to Peoplesoft.

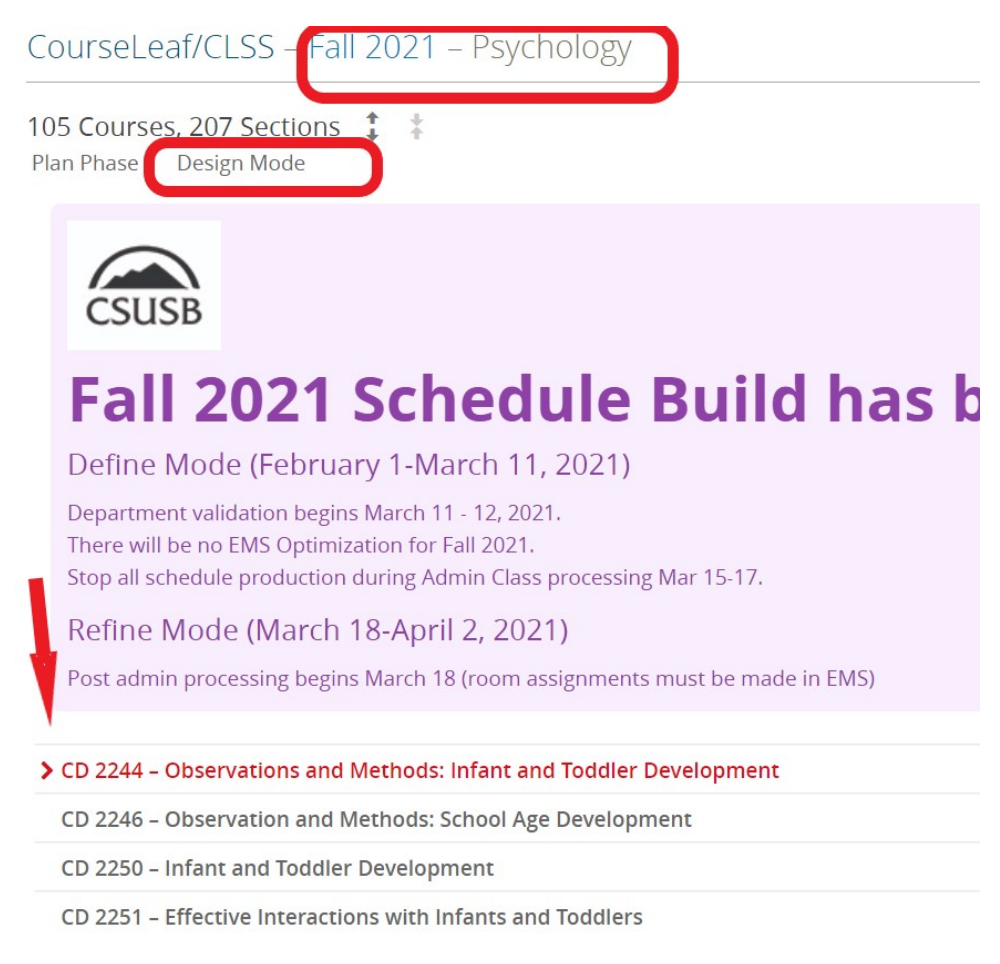

#### **How to sort the course list**

The default to view courses is by "Course". To view by Instructor, Day and Time or Section Status click on the options in "View By".

Select "expand all" arrows to review all sections or select "collapse all" arrows to hide all sections.

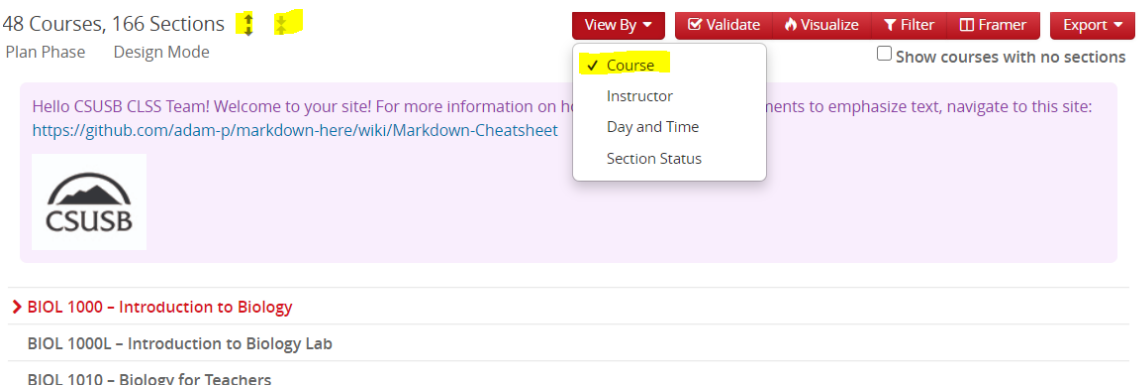

To see courses not offered in the term, check the box "Show courses with no sections" which will show courses that were not offered for that term or any new courses.

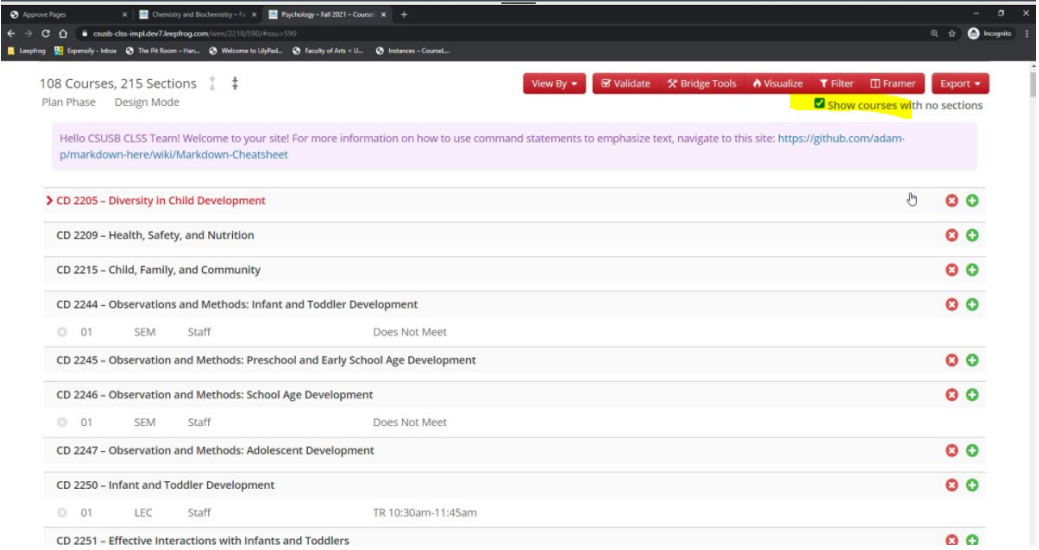

### **New Section Numbers**:

**01-59**: Used for San Bernardino on campus class sections

**60-69**: Used for San Bernardino off campus sections (can be used as extended on campus sections if needed)

**70-79**: Used for College of Extended Learning

**80-99**: Used for Palm Desert Sections

## **Creating a class section:**

LEC Staff

 $\odot$  04

To edit an existing class, double click on the section that you would like to review/change. (BIOL 1000 01-04) are existing class sections. To add a new class section select the (+) on far right.

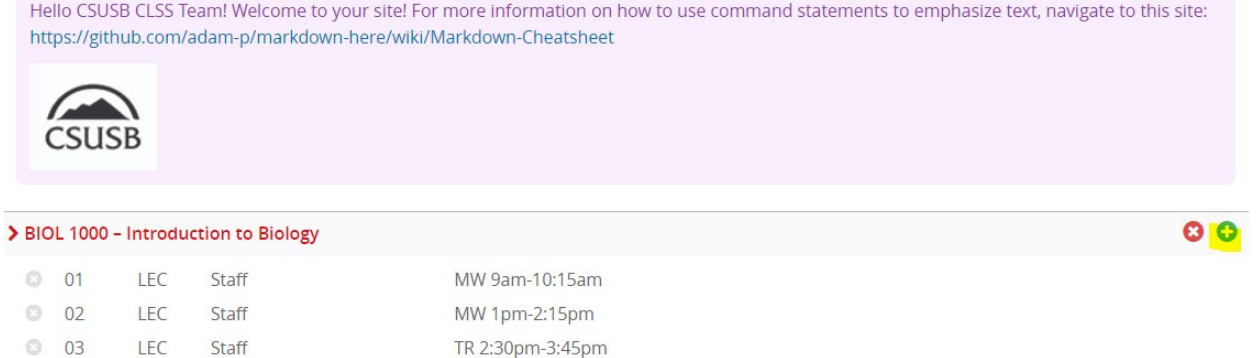

MW 1pm-2:15pm

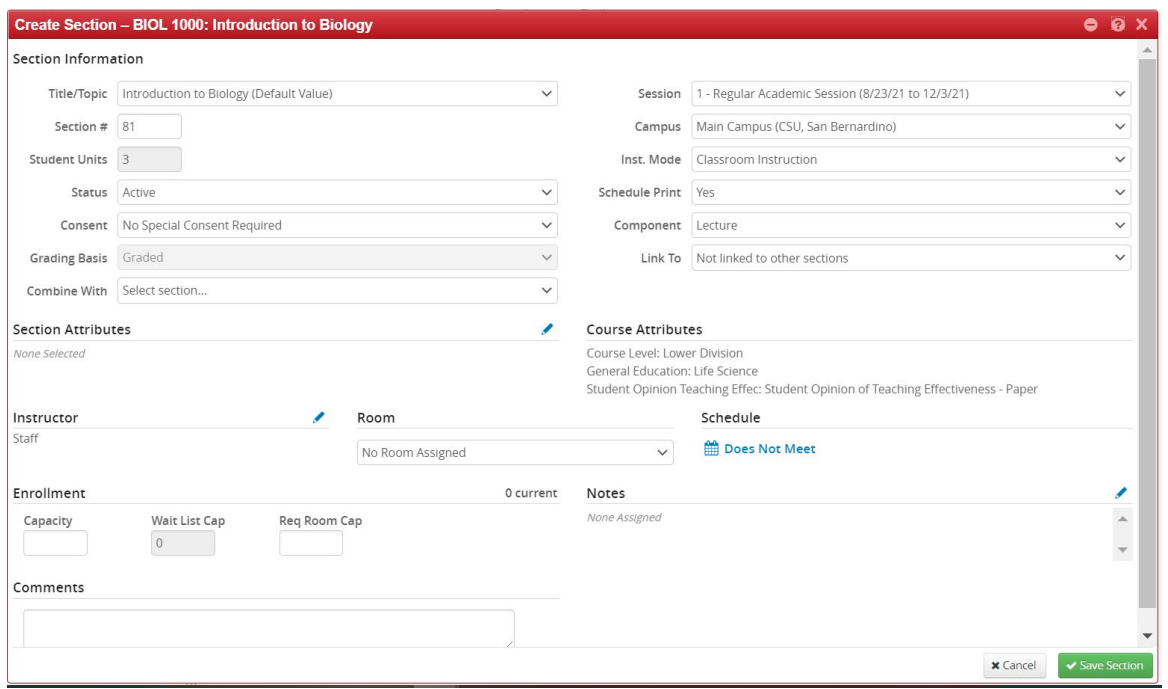

#### **Fields that can change**:

- Title/Topic Select topic title if a topic course. Use CIM process if a new topic needs to be created.
- Section # will auto-populate in chronological order (use section # guidelines).
- Status: Active is default, also includes, cancelled section, stop further enrollment, tentative section.
- Consent: No change unless permission is changed at the course level.
- Combine with (used for combined sections).
- Session (Defaults to Regular) change to 10W, 6W1 or 6W2 during summer terms.
- Campus (MAIN or PALM).
- Inst Mode (Default is Classroom).
- Schedule Print Default is Yes to publish to Schedule of Classes.
- Component defaults to primary component. Can be changed to add multiple components sections.
- Link to used for linking multicomponent courses (lec/lab, etc.)
- Section Attributes Can be added as needed (ie, Fully Online courses, etc.).
- Instructor enter instructor (s) on record or select staff.
- Schedule select "Does Not Meet" to add a day/time. Takes you to "Snapper Tool"
- Room select from drop down or use search field to find.
- Enrollment enter Enrollment Cap and Requested Rm Cap.
- Notes add note for students (either freeform note or preassigned note numbers, only one allowed).
- Comments used to explain reasons for outside of Standard TIme Block courses, or personal notations.

**Deleting Sections: CAUTION** if using delete on the far right. This will delete all sections for this course. If deleting a section i.e., "01" in the Design mode, this will not allow another section "01" to be scheduled in this mode. Suggested to alter the section to your desired day/time.

To delete a single section please use the X on the left hand side of the screen.

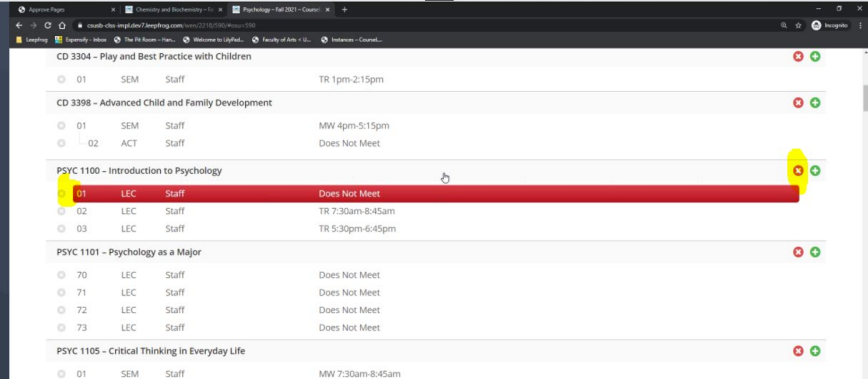

# **Schedule a meeting time**

Used to input days and times and rooms. Select the "Does not meet" link which takes you to the "Snapper tool" to assign a standard meeting pattern for the corresponding unit course.

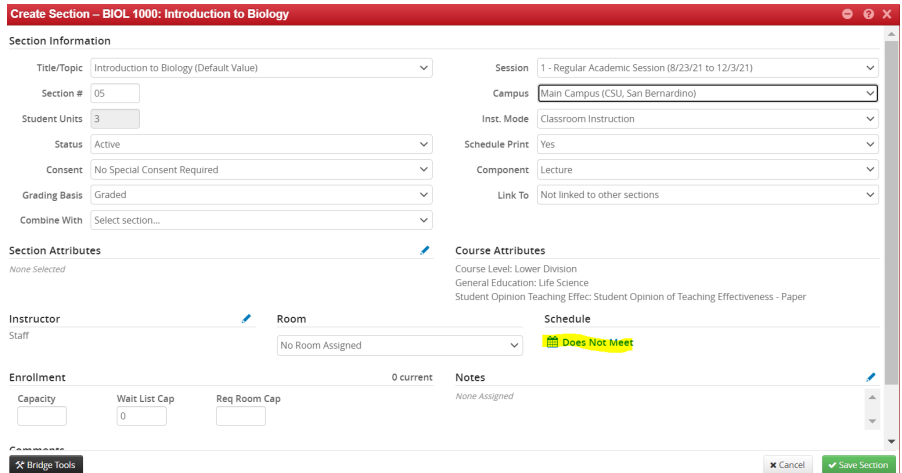

The dropdown menu gives options for a class meeting i.e. 3 unit course, 2 times a week (MW, TR, or FS). Once your desired day/time is selected the class selection will be in green. Click "Accept" to save your choice.

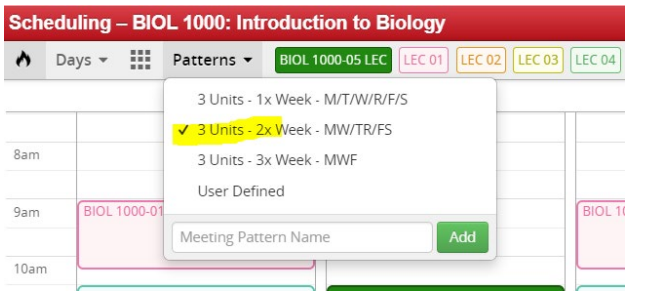

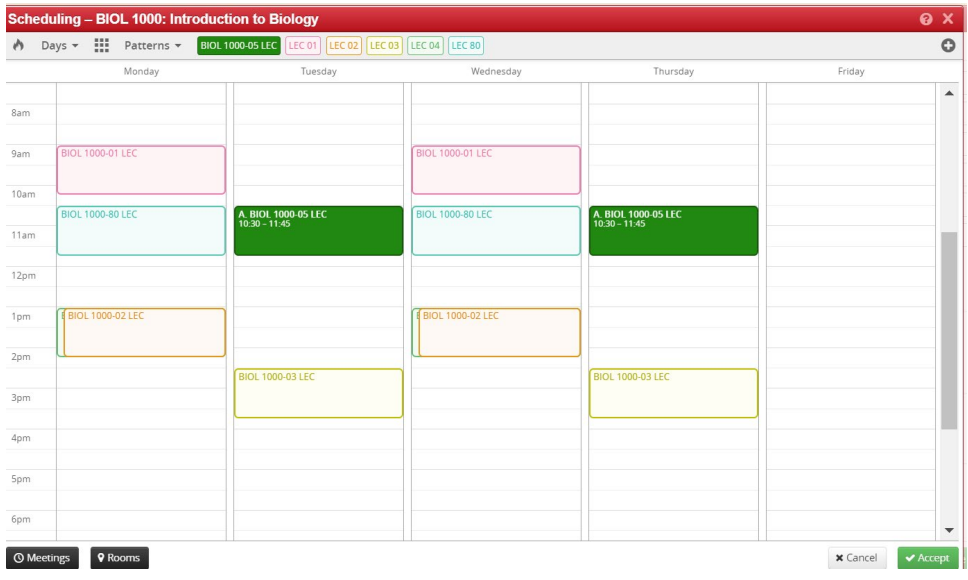

# **A class scheduled outside of the standard time block (requires an approval process):**

You can create your own user defined times and input the times the class will meet. Use am or pm to select your time(s). These will go through an approval process by adding a comment after selecting "add" and "accept" in the Snapper Tool.

Tip: You can use military time when typing in start/end times or use P/PM as CLSS defaults to AM.

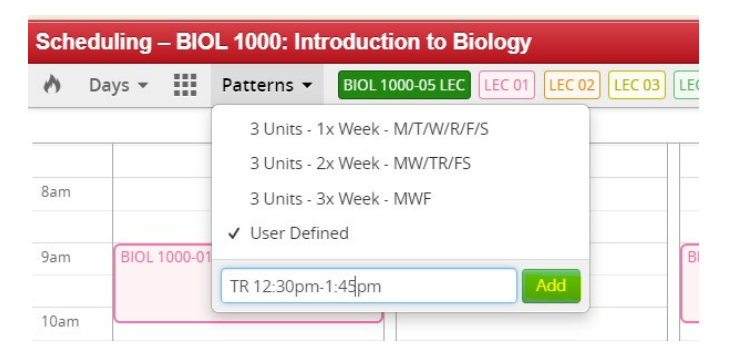

### **Non-standard meeting patterns**

For non-standard meeting patterns use the "User Defined" option to type in the desired meeting pattern and click "Add"

 $\blacktriangle$ **BIOL 1000-80 LEC** A. BIOL 1000-05 LEC<br>12:30p - 1:45p **A. BIOL 1000-05 LEC<br>12:30p – 1:45p BIOL 1000-03 LEC BIOL 1000-03 LEC**  $\times$  Cancel

Select "Accept" the time change using the button in the bottom right hand corner

Important: Any section scheduled to meet outside of a standard timeblock must provide an explanation why this is offered outside of the standard time block. The "comments" section **must be completed**  before the section can be saved. This comment will follow the approval workflow to the college dean and the deputy provost when the schedule (or section) is validated. The approval process happens after the validate/start workflow for the unit/section (depending on the phase).

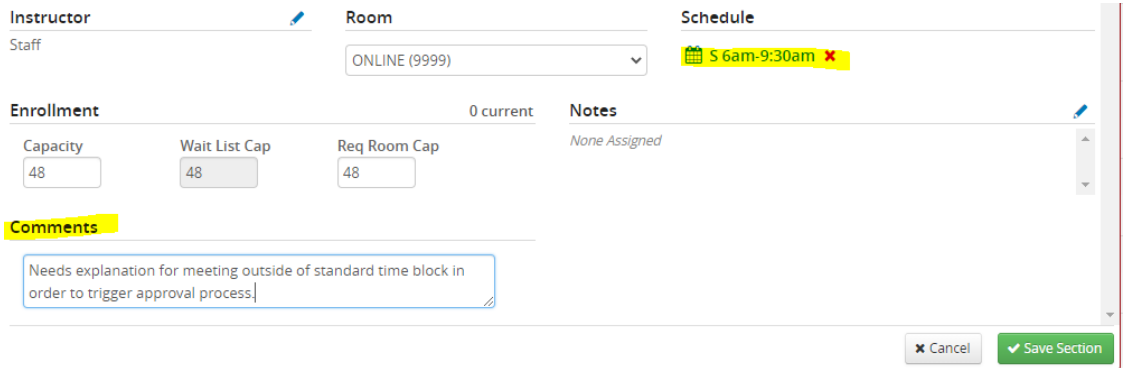

When saving a section *after* comments have been added, this blue workflow symbol will show your course will go through the approval process.

Reminder: All errors in red must be corrected before the course can be saved.

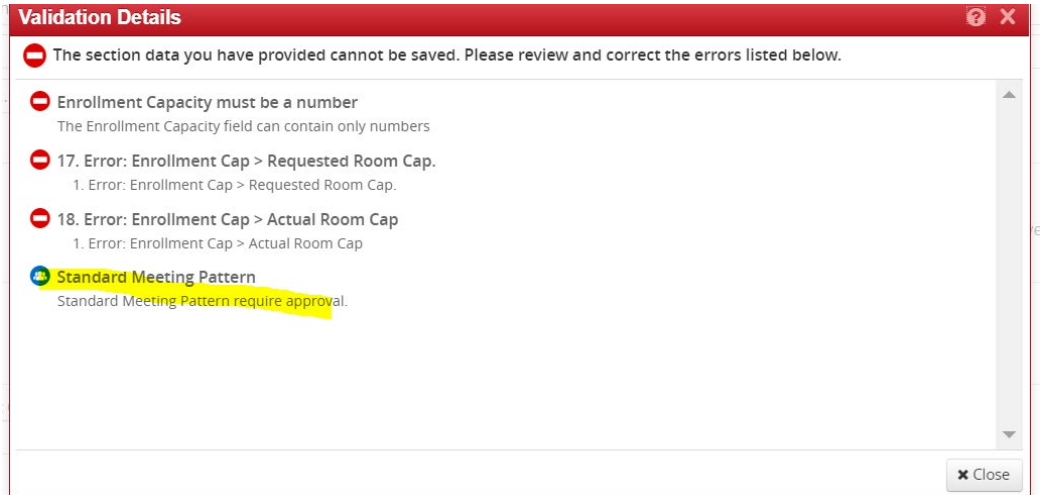

After all other errors are corrected, and comments submitted. Select "Save as-is" to start the approval process for classes outside of STB classes, when the entire scheduling unit is submitted (Design mode) and class by class (Refine mode).

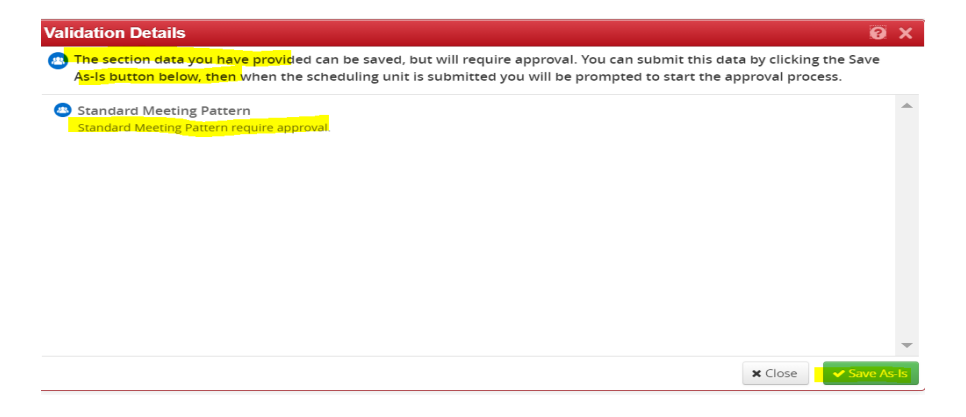

## **Multiple Meeting Patterns:**

To add a 2nd meeting pattern, select the meetings link on the bottom left of the Snapper screen.

Tip: if you are unable to change the pattern field (appears to be greyed out) close the meeting details popup, select the correct row, and use the snapper tool. You will not be able to type in a pattern in the meeting details popup.

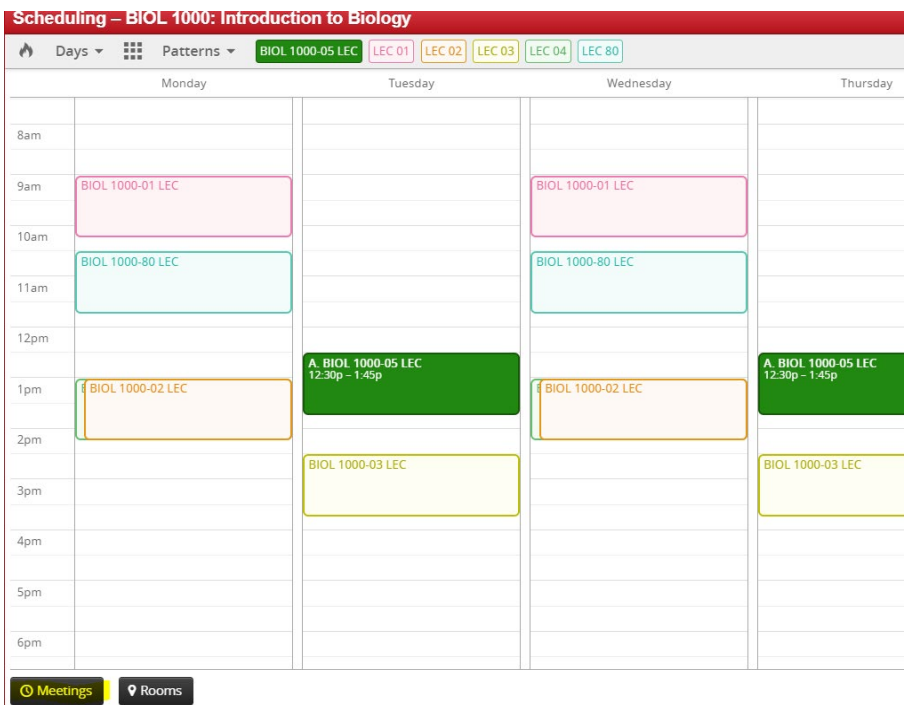

Another screen will appear and you can add a room here from the dropdown menu, change your custom dates (if needed) or add a second meeting pattern, by selecting the (+) in the upper right corner. You can also add a 2nd online meeting row (required for some instruction modes, i.e., Hybrid Online, Classroom Synchronous, and Classroom Asynchronous). т.

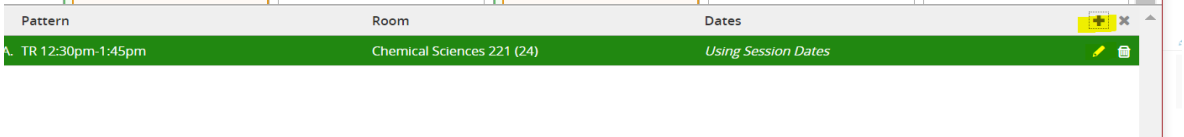

Remember to "Accept" your changes here and also "Accept"in the Master Snapper Screen.

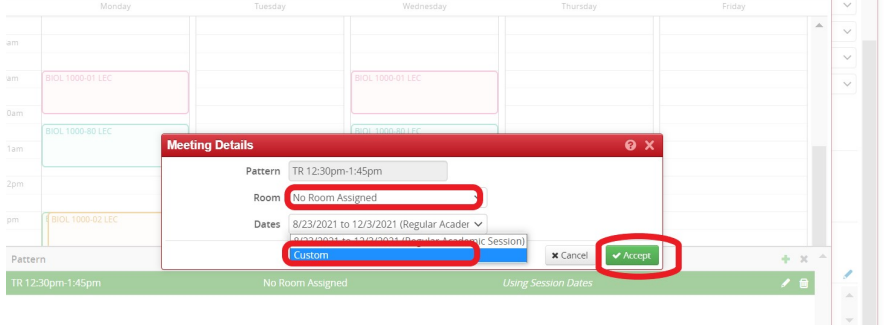

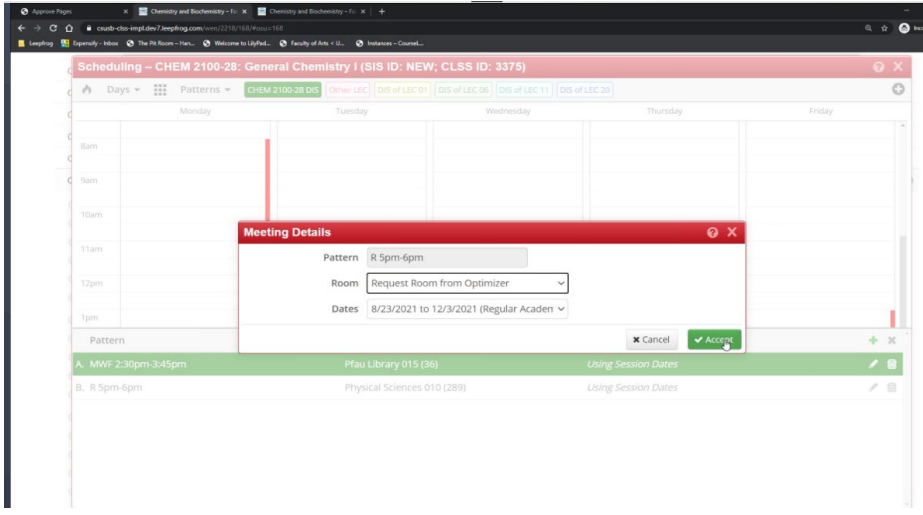

## **Adding instructors**

To add instructor(s) use the pencil icon above the instructor field to access the drop down menu. TIP: you can also search by typing in the name or EMPL ID. For new instructors, you can email [academicscheduling@csusb.edu](mailto:academicscheduling@csusb.edu) to have them added to your department listing. Allow the next day for newly added instructors to take effect in CLSS.

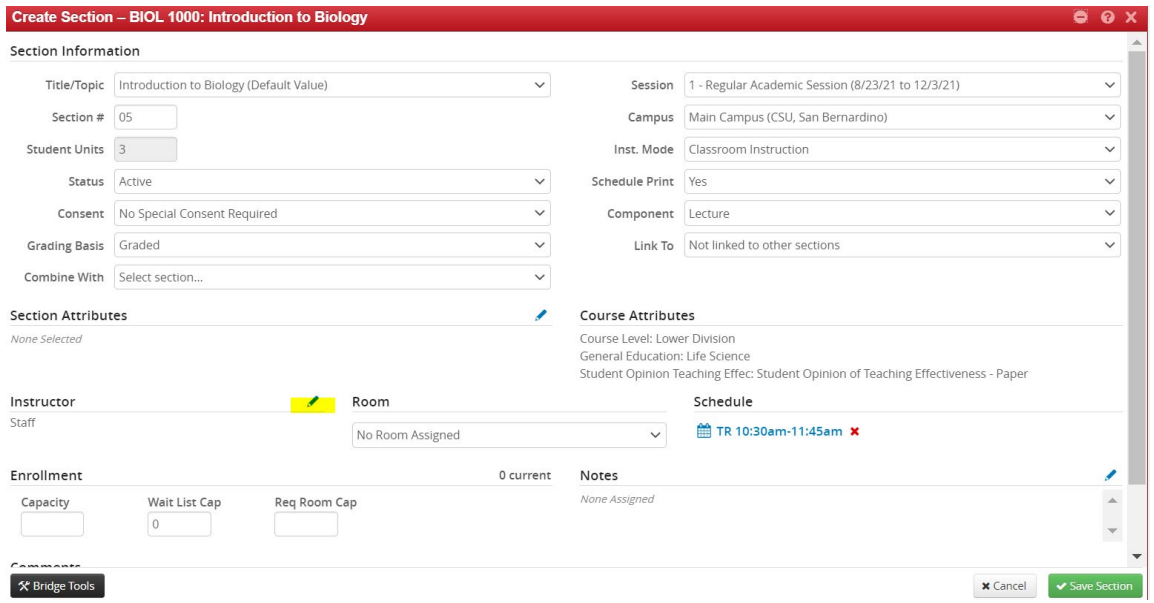

Assign more than one instructor but select the (+) button on the right. To delete instructors, select the trash can on the right. The load factor must equal 100 for multiple instructors. Select "Accept" to save.

LINK 10

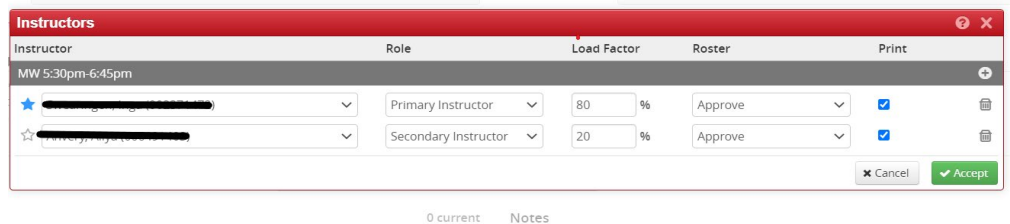

Please Note: The blue star (left of instructors name) gives priority to one instructor's schedule. If there are multiple instructors CLSS will take the blue star instructors schedule into consideration on the

meetings grid. CLSS will default to the first instructor added. The blue Star can be changed to view the other instructor if needed. See example below: Blue star instructor is currently busy (red line on right).

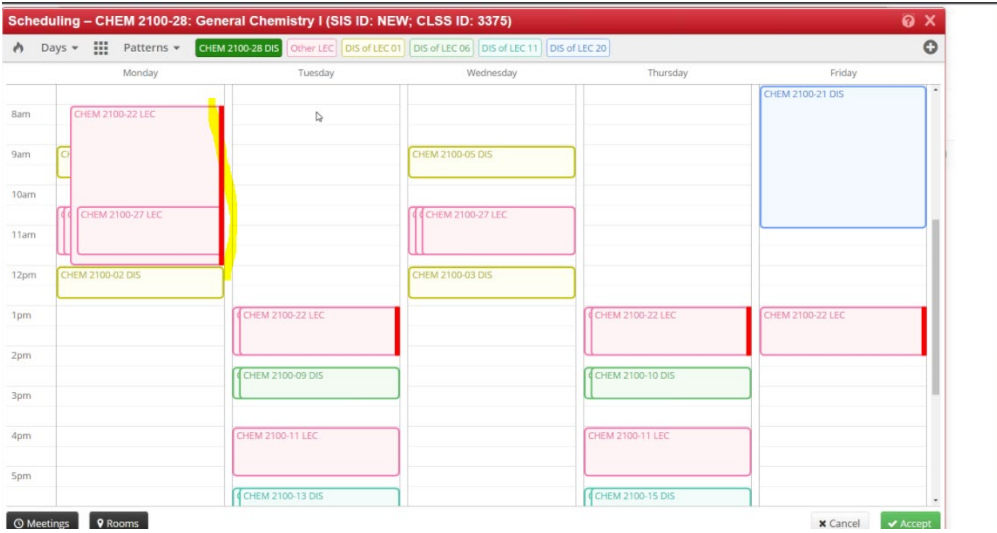

# **Adding a Note**

Select the pencil to add a free form note or numbered note (88-95). Highlight the note number that you want or type your own freeform note. Only one note is available (either a note number or freeform note). Select "Accept" to save your changes.

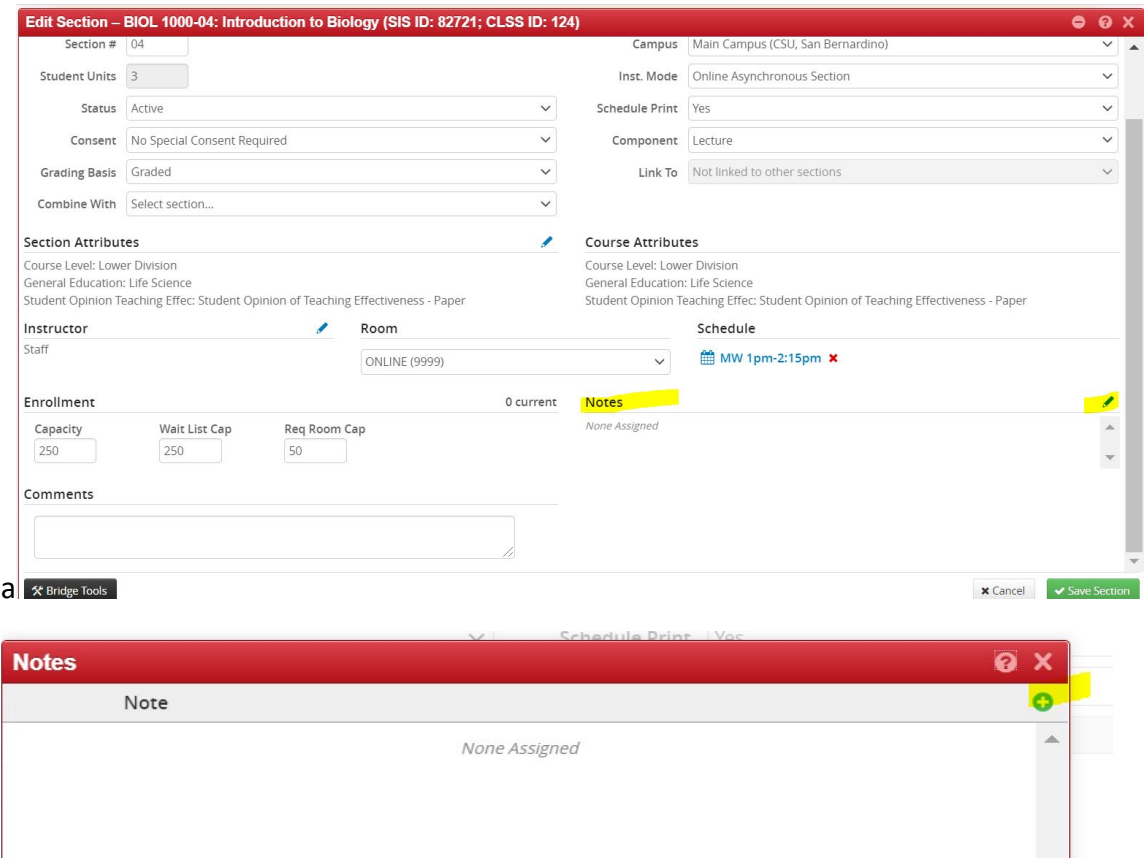

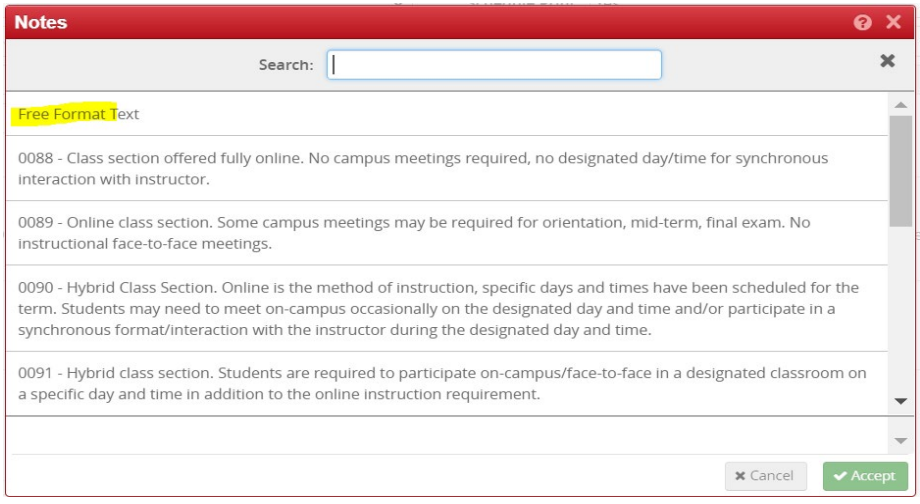

### **Enrollment Capacity and Requested Room Cap**

Enter your enrollment cap and room cap numbers. The system will not allow you to have an enrollment cap > than room cap (see Validation error)

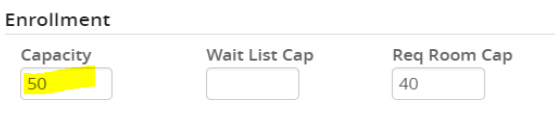

Comments

Error when trying to save. Class enrollment > requested room

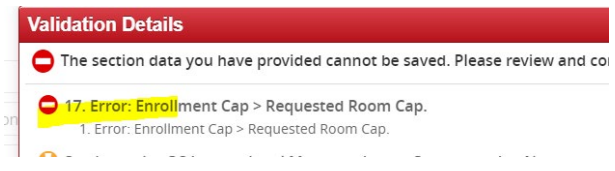

Below example will be accepted (enrollment cap and room cap are equal).

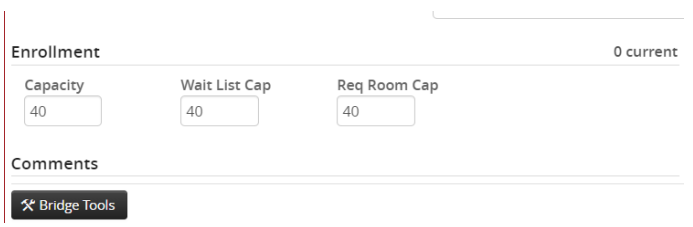

## **Adding a lab or activity (Link To)**

**Click on the (+) sign to add class and and select your lab/activity component**

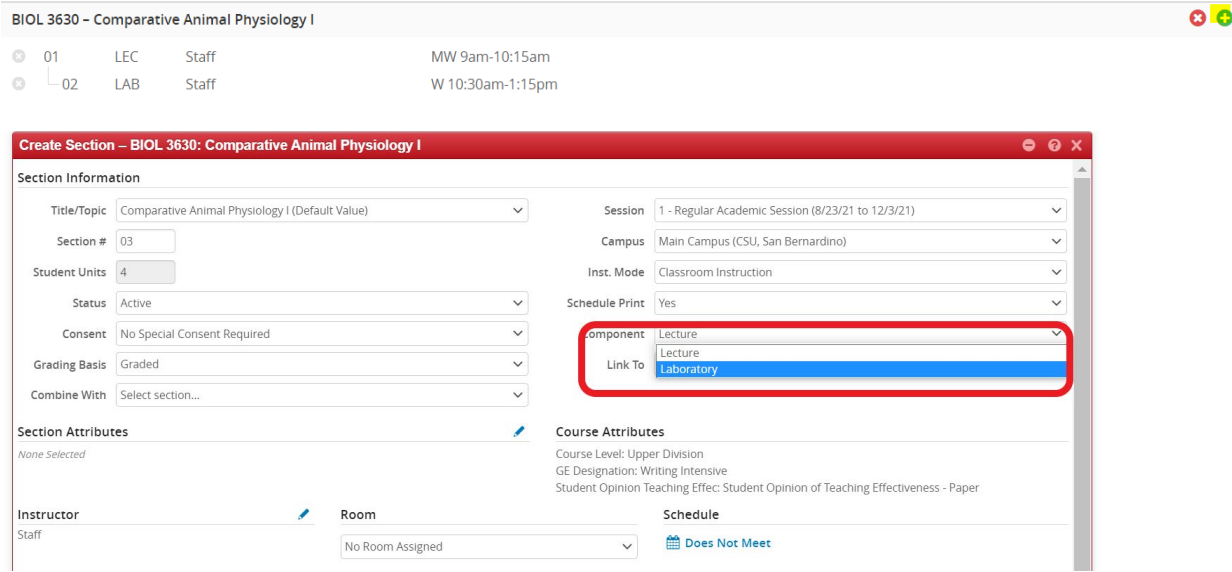

After the lab component is created and saved by selecting "Accept", it can be linked to the lecture i.e. BIOL 3630-01 "or" you can select "Any enrollment section" (similar to 999 in Peoplesoft).

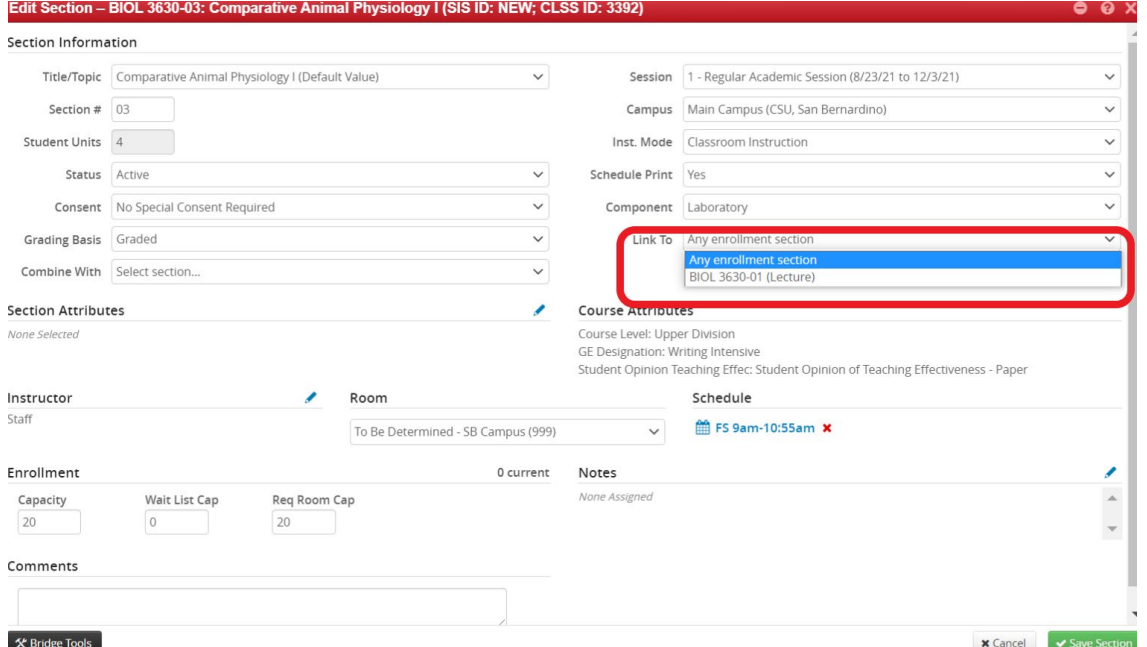

BIOL 3630 sections 02 and 03 are linked to BIOL 3030/01 (red box). BIOL 05 and 06 labs can be enrolled in any lecture (BIOL 3630/01 or BIOL 3530/04).

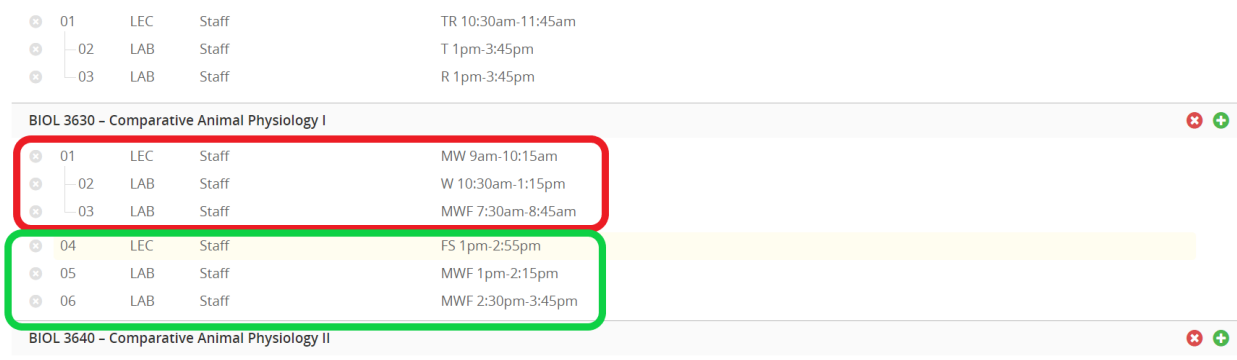

## **Combined Sections - Child/Parent relationship**

The section that is added to the schedule first is the primary section. See examples for BIOL 1010/01 and BIOL 1010/60 which are to be cross listed. From the dropdown list, select BIOL 1010/60 and save the section.

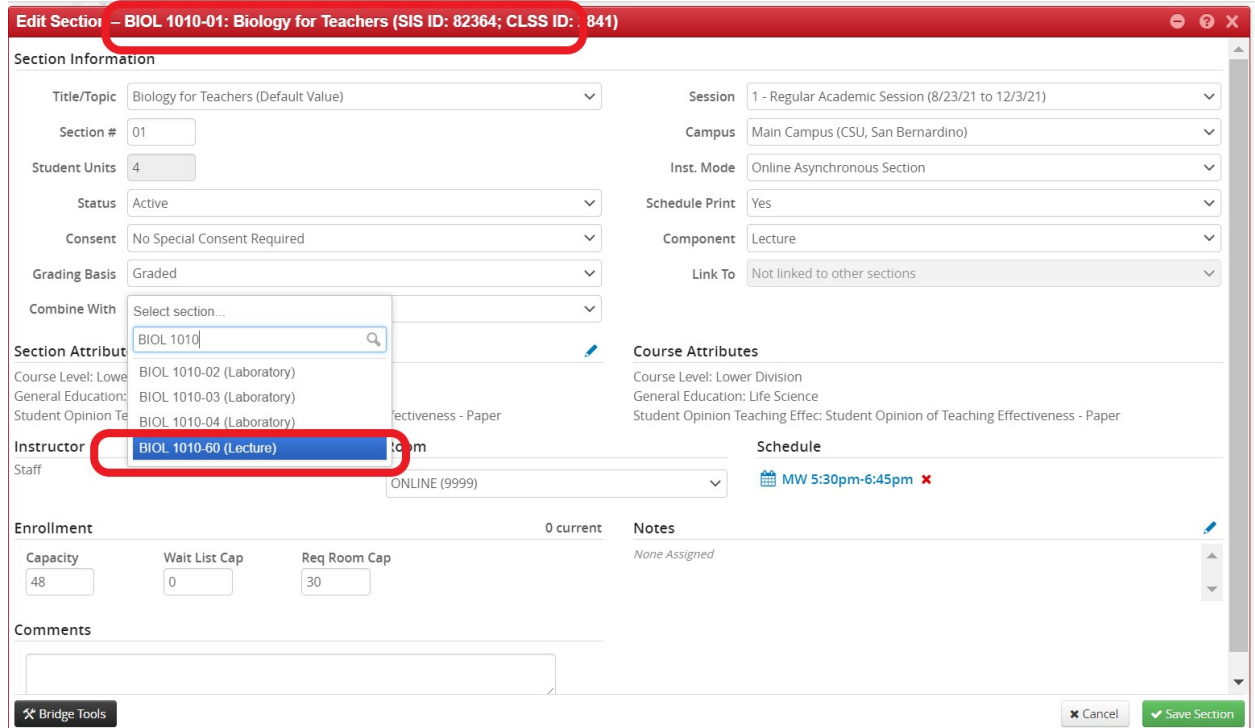

After they are combined, you will see the child and a parent relationship on the far right column.

"**See**" is the Child course, "**Also**" is the Parent course.

Parent course can change values for the combined courses (Day/time, etc.).

Child course can remove the combined section. Remove the red '**X'** in the "Combine With" in the "child course" (example below).

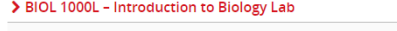

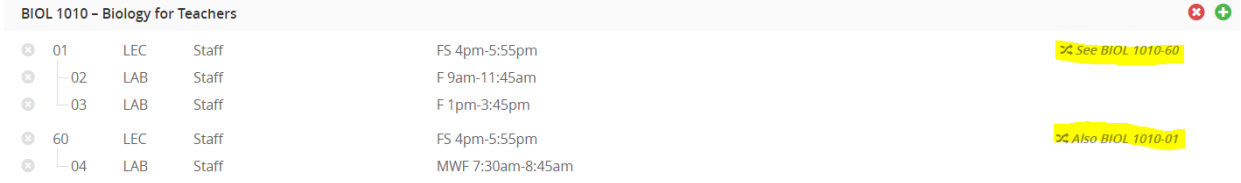

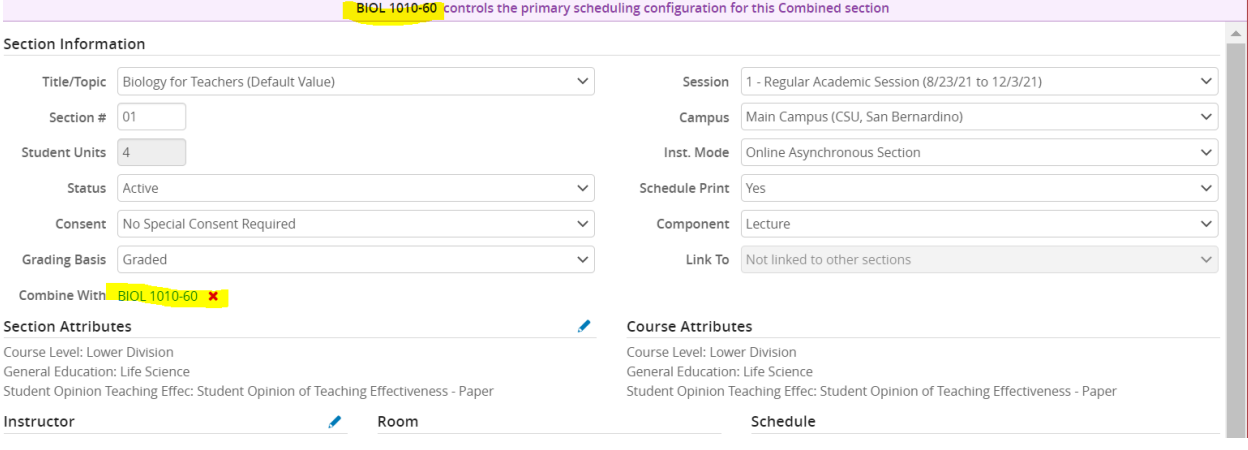

## **Other useful search tools**

The class schedule can be exported to excel or pdf (select export).

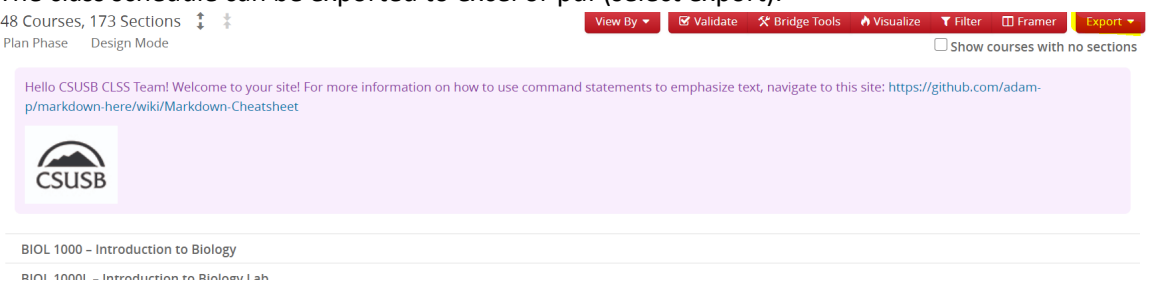

#### Sample excel

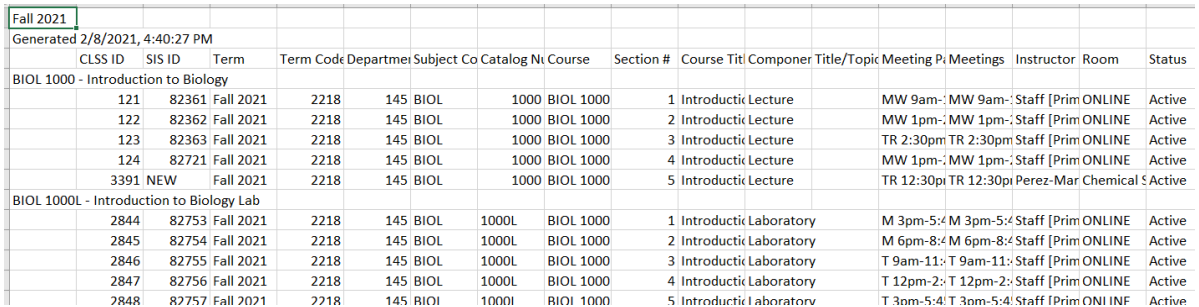

## **Snapper Tool**

In the Snapper tool, click on schedule and based on your meeting pattern (below 4 unit 2 x week-FS). Select the Rooms link on the bottom left and view the Room Grid screen. You are able to see what courses are available and also schedule your course on this screen. Click "Accept" to save your selection.

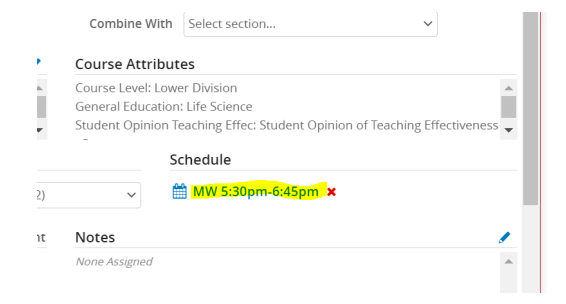

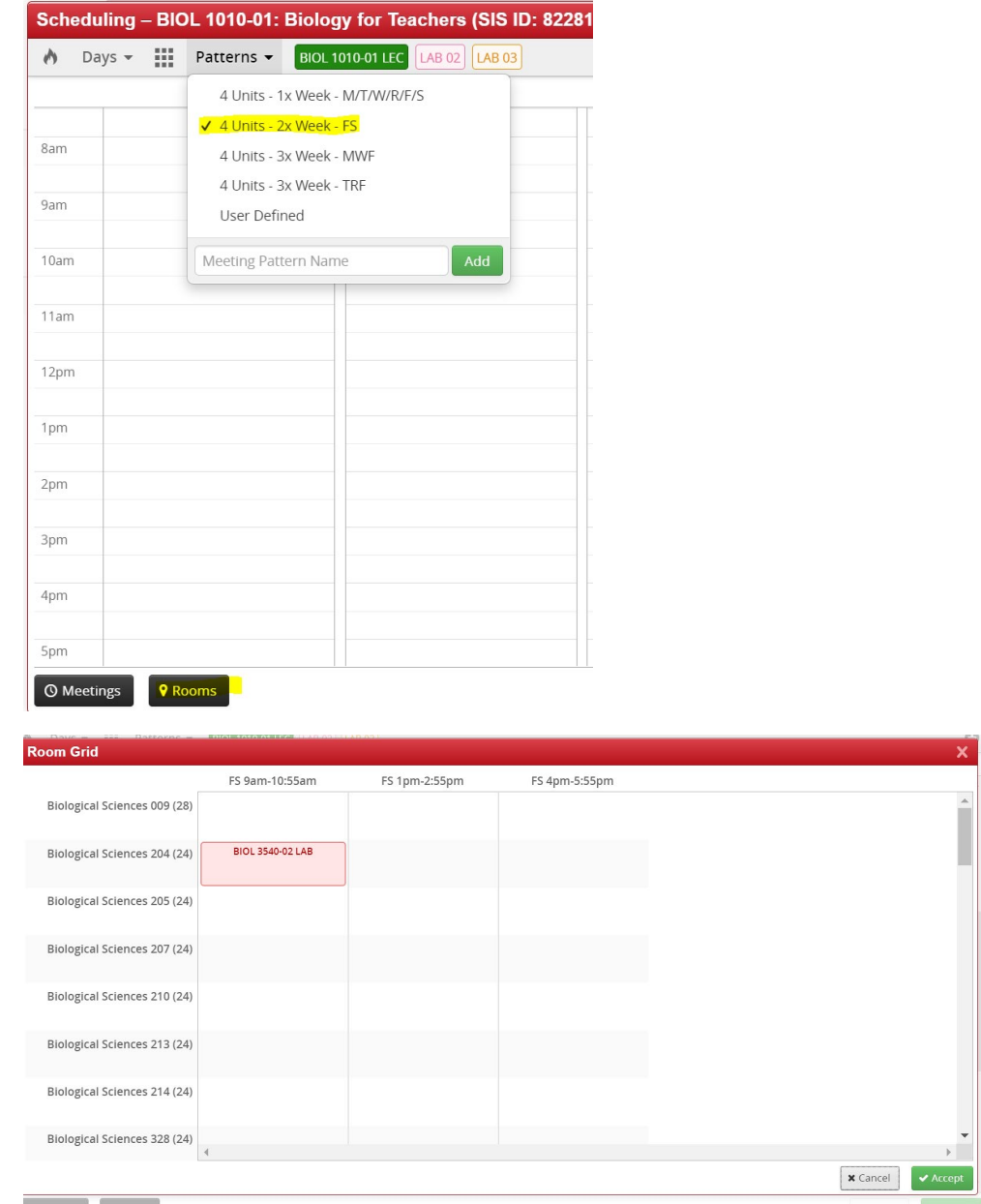

### **Heatmap**

For the Snapper tool, you can also view the Heatmap. This provides a visual representation of the number of sections in a scheduled week.

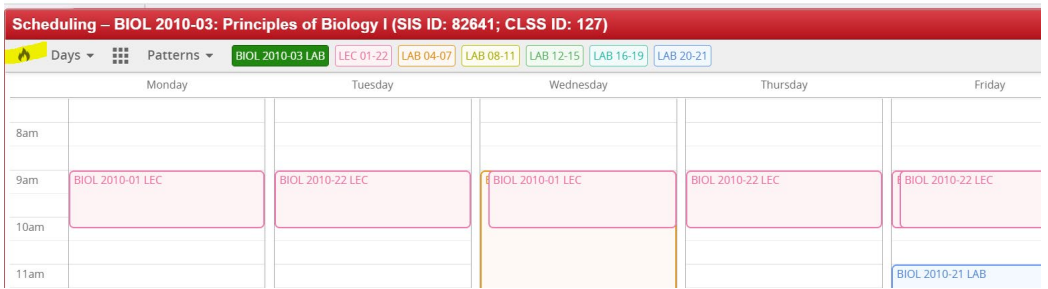

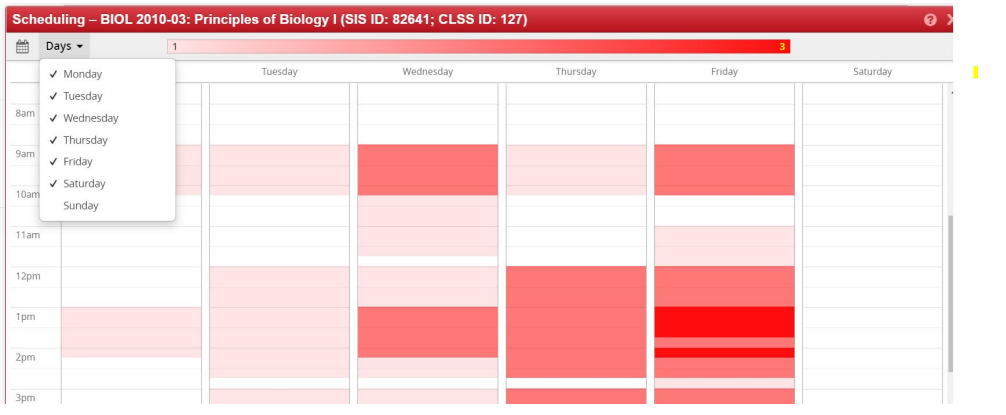

Filter by sections, instructors, scheduling unit, etc.

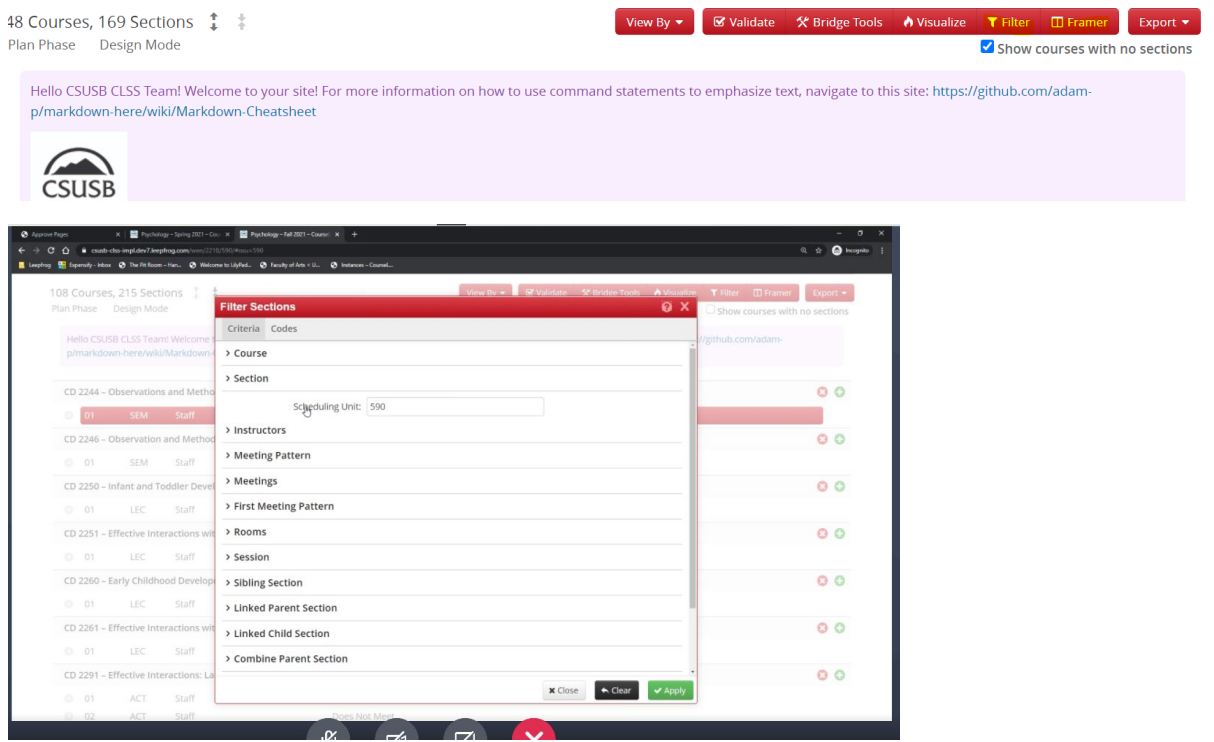

## **Framer Tool**

You can customize your view ie. (Fall 2020 and Fall 2021) and export to Excel or PDF.

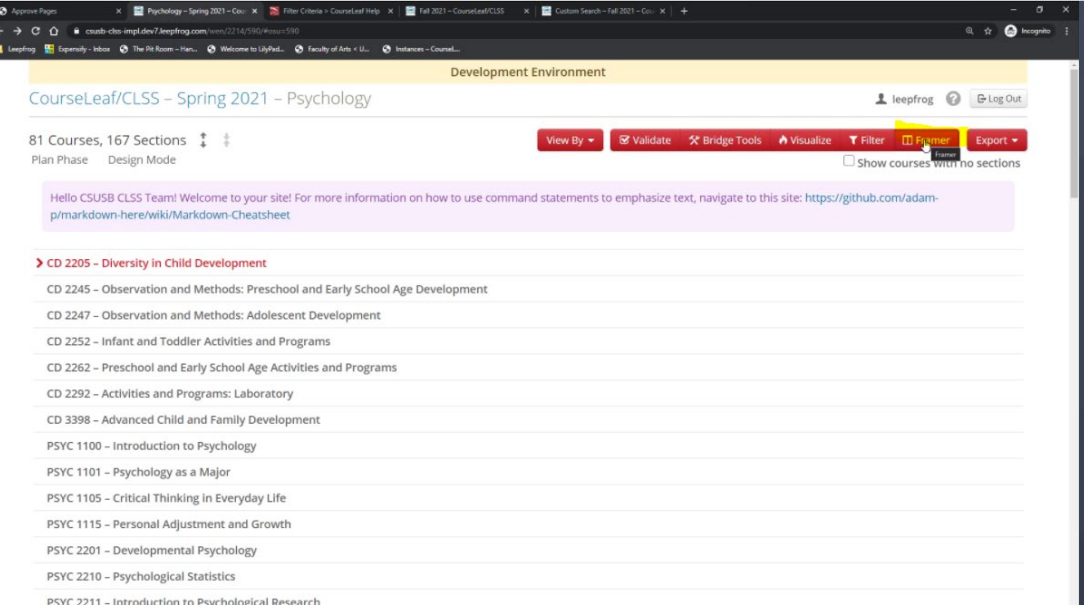

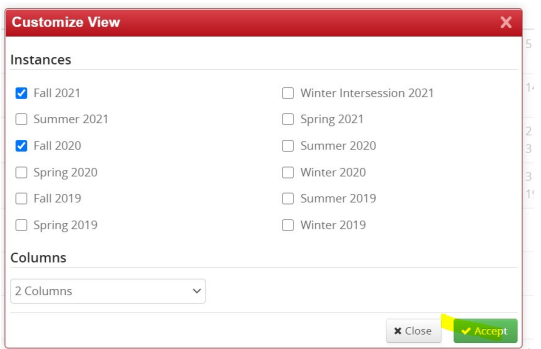

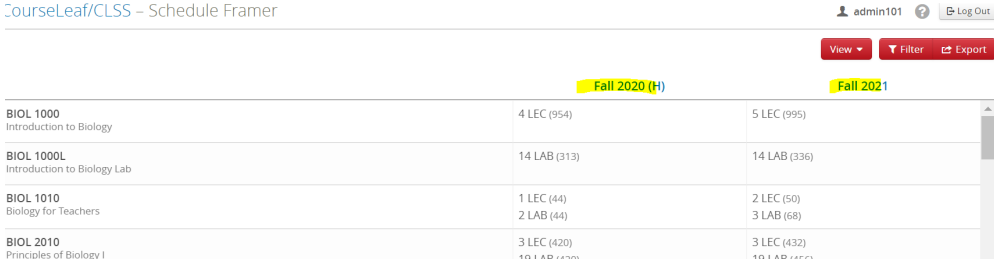

Standard view will provide you with detail for the courses selected.

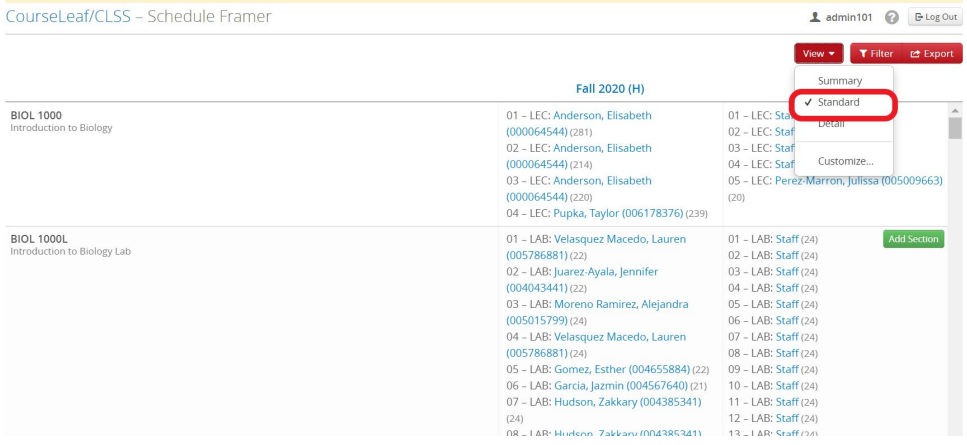

### From here you can add a section if needed.

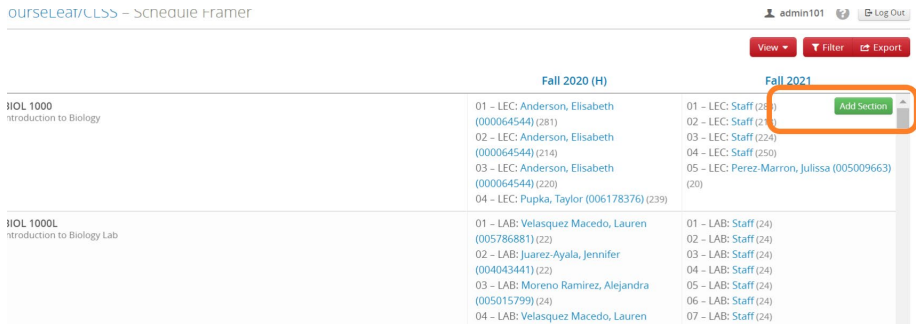